# Phreesia: Payment Workflow

Last Modified on 06/08/2021 9:56 am EDT

Practicum

## About

A

Phreesia will be working with your practice, during implementation, on a decision of how the practice wishes to retrieve financial balances. The practice can choose between retrieving an **Individual** patient responsible balance and unapplied credits from OP or a **Family** responsible balance and unapplied credits from OP. Your practice's decision on which one of these options you wish Phreesia to utilize from OP will impact the balance/credit amount that is presented to your patients/parents on the Phreesia Financial Responsibility screen during the Phreesia patient intake for that individual patient.

**Important**: When a payment is made in advance of the patient's scheduled visit, Phreesia has a pre-pay workflow. The payment is authorized and held until the patient shows on the date of the visit. This workflow is used to avoid refunding copays when a patient is a no-show or reschedules the appointment. Phreesia always posts copays and balance payments on the date of visits with a one-click action that occurs on the Phreesia dashboard.

## Payments and Payment Posting

During the intake process:

- Phreesia will import and display either the patient individual responsible (net) balance or the family responsible (net) balance. The balance displayed was determined with Phreesia during implementation.
- The patient/parent will have the opportunity to pay the displayed amount in full or set up a recurring automated payment plan.
- The entire payment will appear in OP, on the patient account the patient/parent was completing at the time of intake.
- All payments that post to a patient's OP account will post as a credit on the account.
	- Non-RCM practices will be required to manually apply any credits not successfully applied by the auto-posting logic as is determined by your auto-post setting in System Preferences.
	- RCM practices will have to manually apply any credits not successfully applied by the backend automation logic and OP's RCM team.

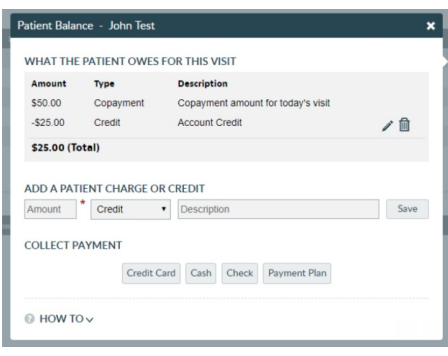

푸 **Note**: For additional information review the section for Auto-Posting setting found on the**Phreesia: Setup in OP** article on the Help Center.

### Reconcile Phreesia Payments

- 1. Navigate to the Credits tab of the Billing Center:**Billing tab > Billing Center button > Credits tab**.
- 2. Group and/or filter the data to display and isolate payments by Deposit Source or Staff columns.
- 3. If grouping, select the **expand grid** checkbox located at the bottom of the window to expand the grid and display the

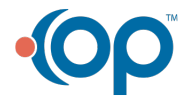

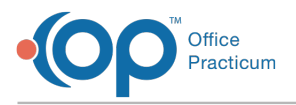

#### payment details.

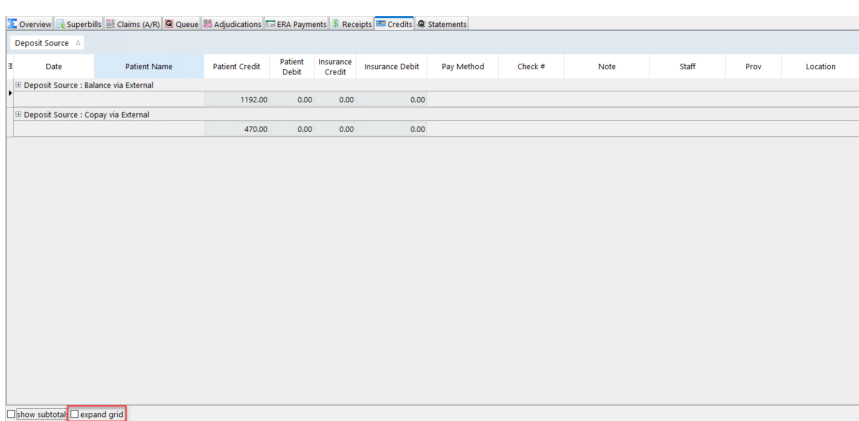

- 4. Reconcile the totals, by the method of payment, against Phreesia.
- 5. (Optional) Click the **Print Grid** button to print the grid as it is displayed.

## Phreesia Credits from a Patient Chart

All unapplied credits will need to be manually applied to the patient or family balance. You may use the above credit report, as a guide, to applying payments to patient/family accounts.

- 1. From the Chart, search for and select a patient.
- 2. Click **Credits** to view the patient credits window.
- 3. The below Deposit Source are payments received from Phreesia. All payments, received from Phreesia, will have Web Portal User as the user in the Entered by field.
	- **Copay via External**: Payment was intended to be applied as a copay but can also be applied towards a patient's (individual or family) outstanding balance.
	- **Balance via External**: Payment was not intended as a copay and should be applied to a patient's (individual or family) outstanding balance.

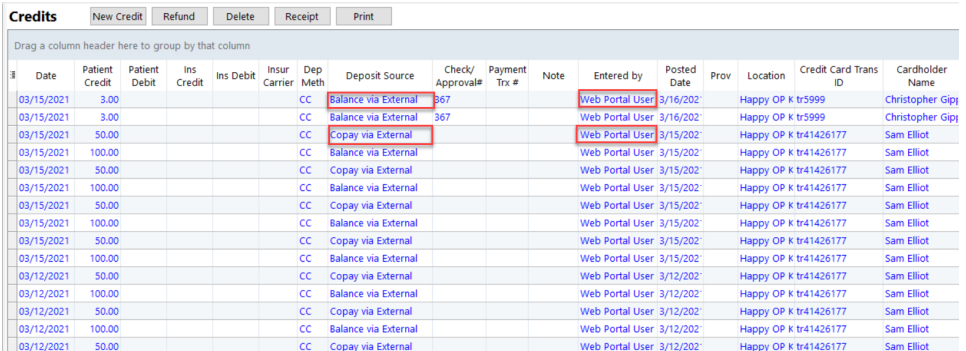

푸 **Note**: If you have set up Family responsible balances with Phreesia, from the Patient Chart you will transfer credits to sibling accounts. For additional information review the **Transfer Credits Between Siblings**article on the Help Center.

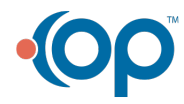